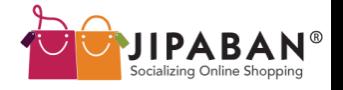

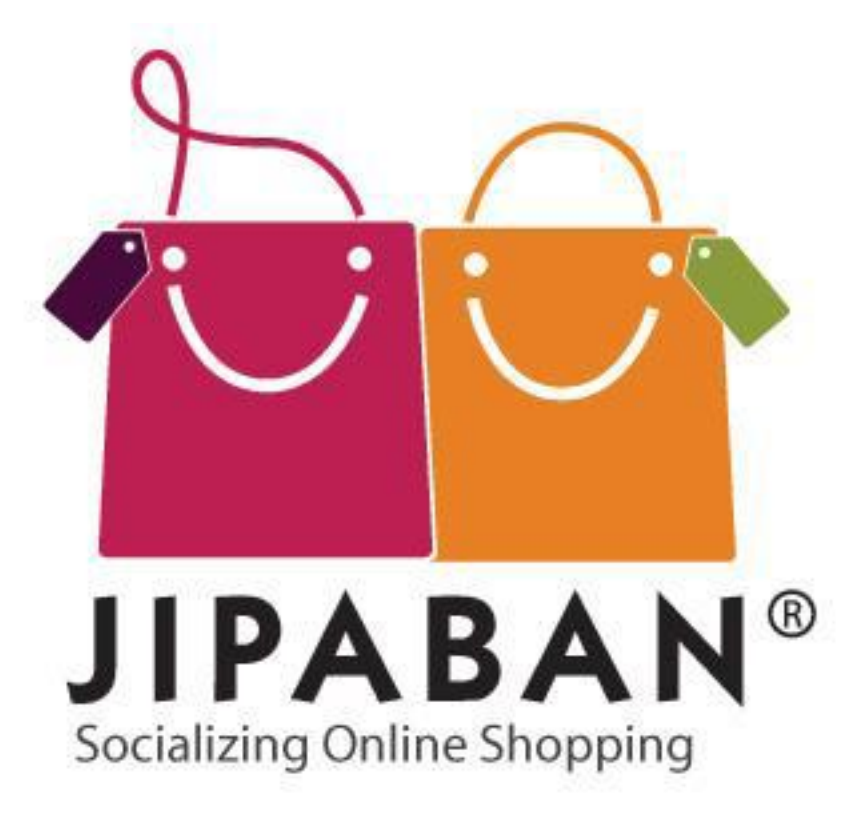

## **JIPABAN SHOPPERS' GUIDE**

Version 1.1, published 3 May 2010

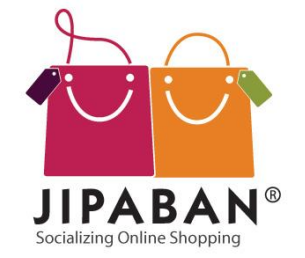

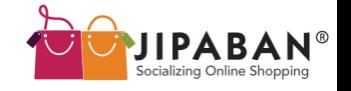

## **JIPABAN SHOPPERS' GUIDE**

Welcome to **Jipaban's Shoppers' Guide**. This document will help you get started on creating your very own customized mall and enjoy enhanced networking features to interact with your friends! All these and more in just 4 easy steps!

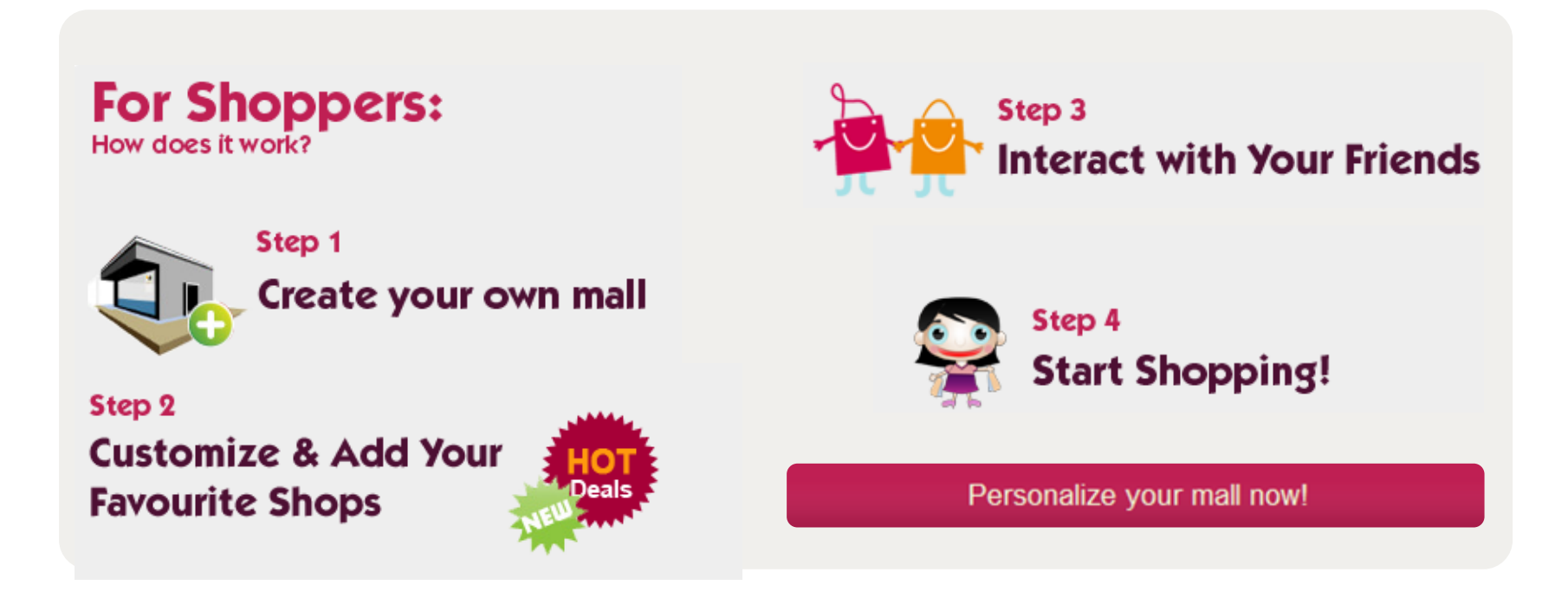

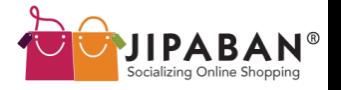

### **CONTENTS**

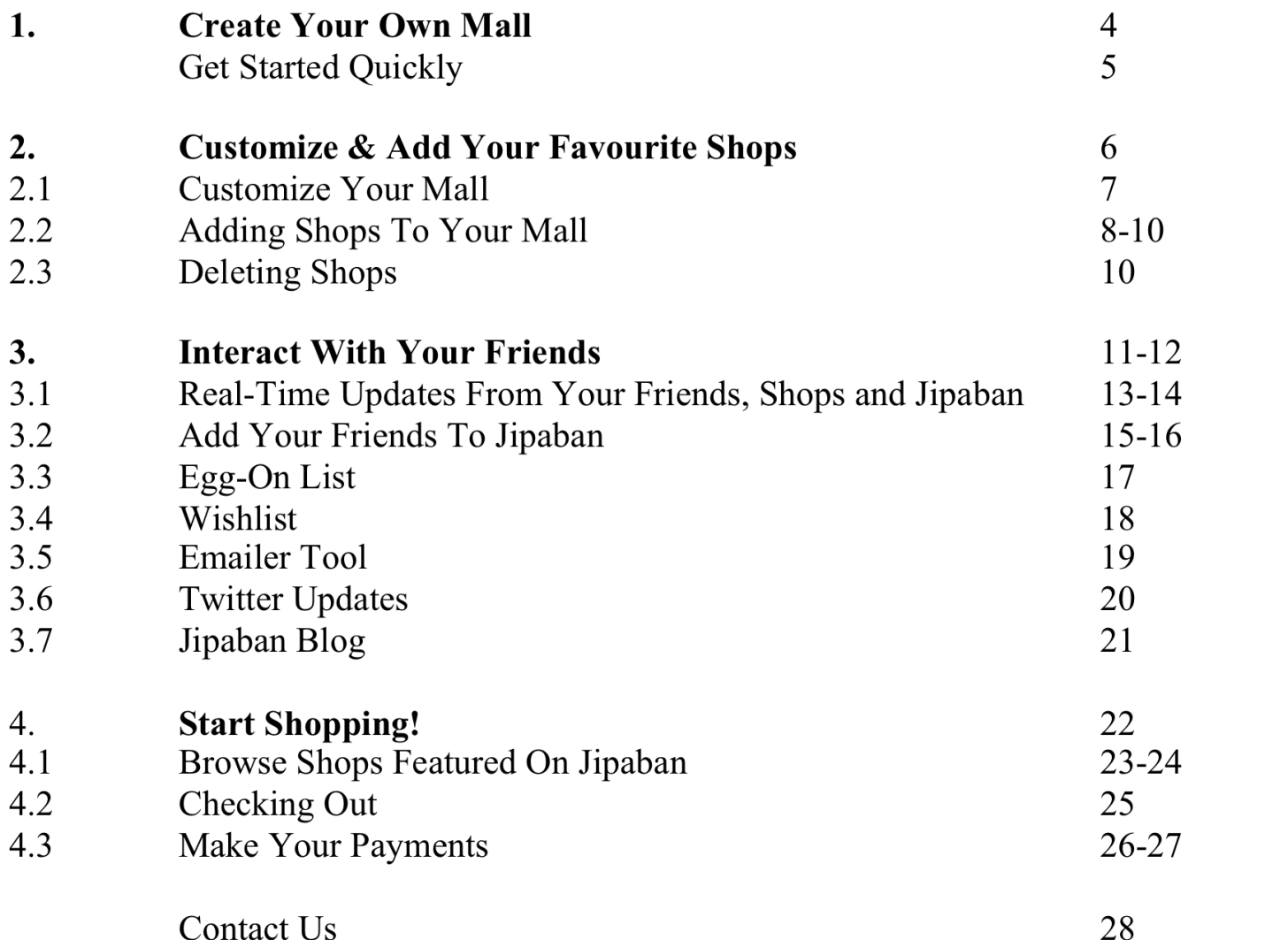

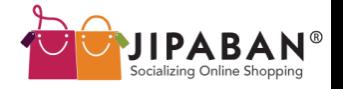

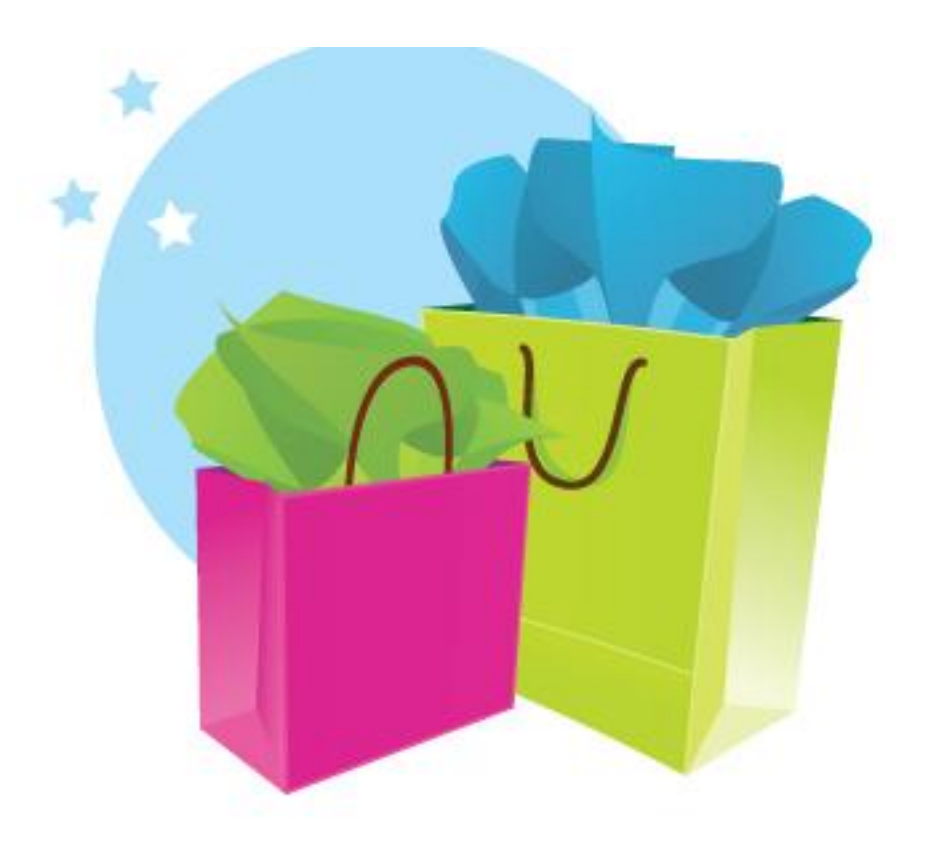

## **Step 1: Create Your Own Mall**

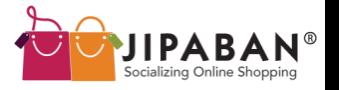

#### **STEP 1: CREATE YOUR OWN MALL**

#### **Step 1: Get Started Quickly**

Click  $'$   $\bullet$  sign up as shopper (provide link)

Complete our short and simple registration form.

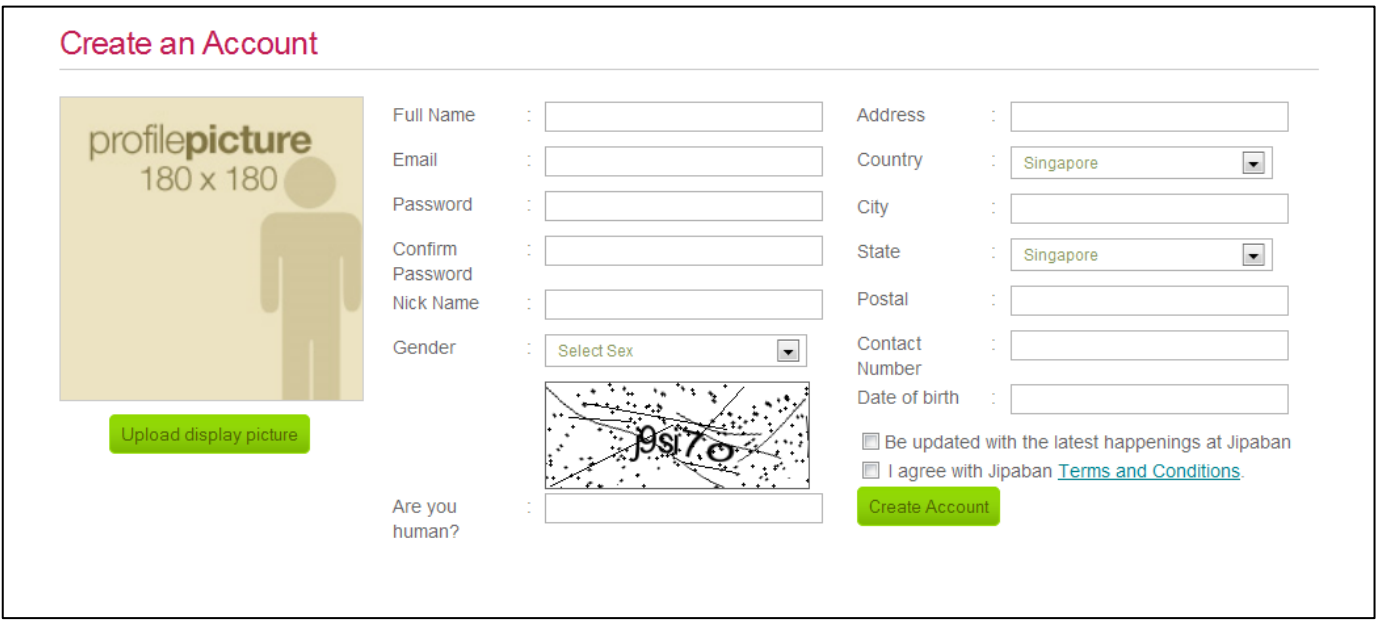

Note: After clicking 'Build your mall' , please check your email for the activation email to activate your account.

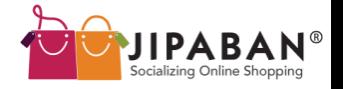

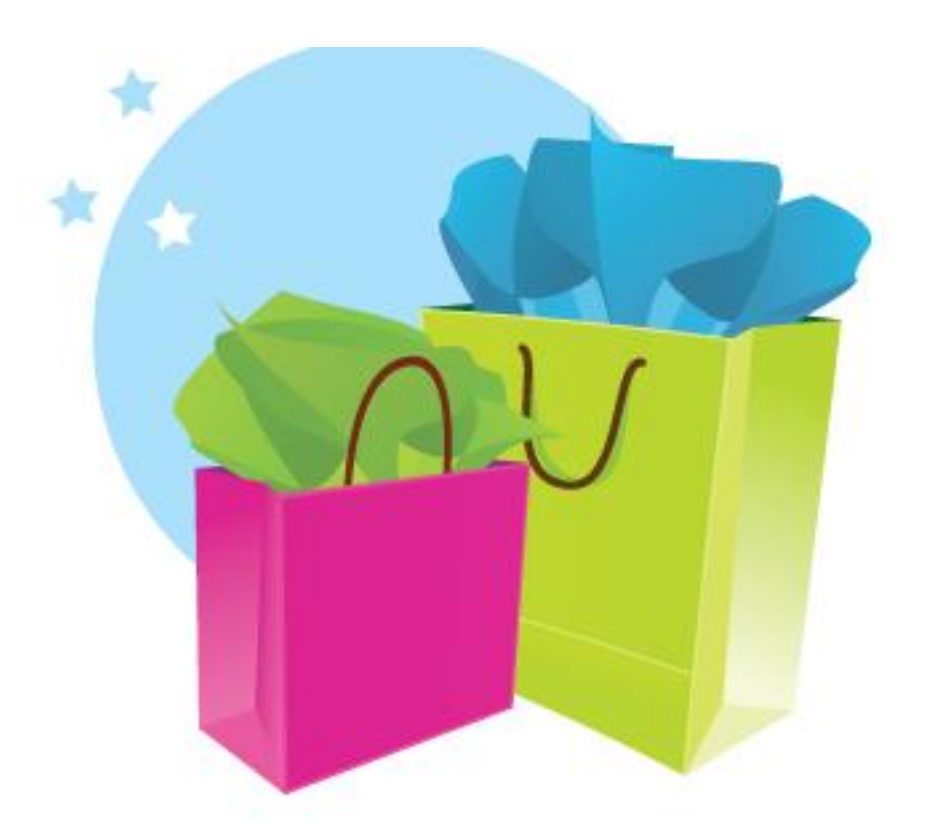

# **Step 2: Customize & Add Your Favourite Shops**

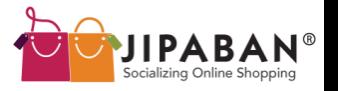

#### **Step 2.1: Customize Your Mall**

By default, you will have 4 shops in your mall upon signing up with Jipaban.com.

Customize your mall by adding new levels and labeling them in any way you wish. Click on the '  $\mathbb{Z}$  ' elevator icons to navigate the levels.

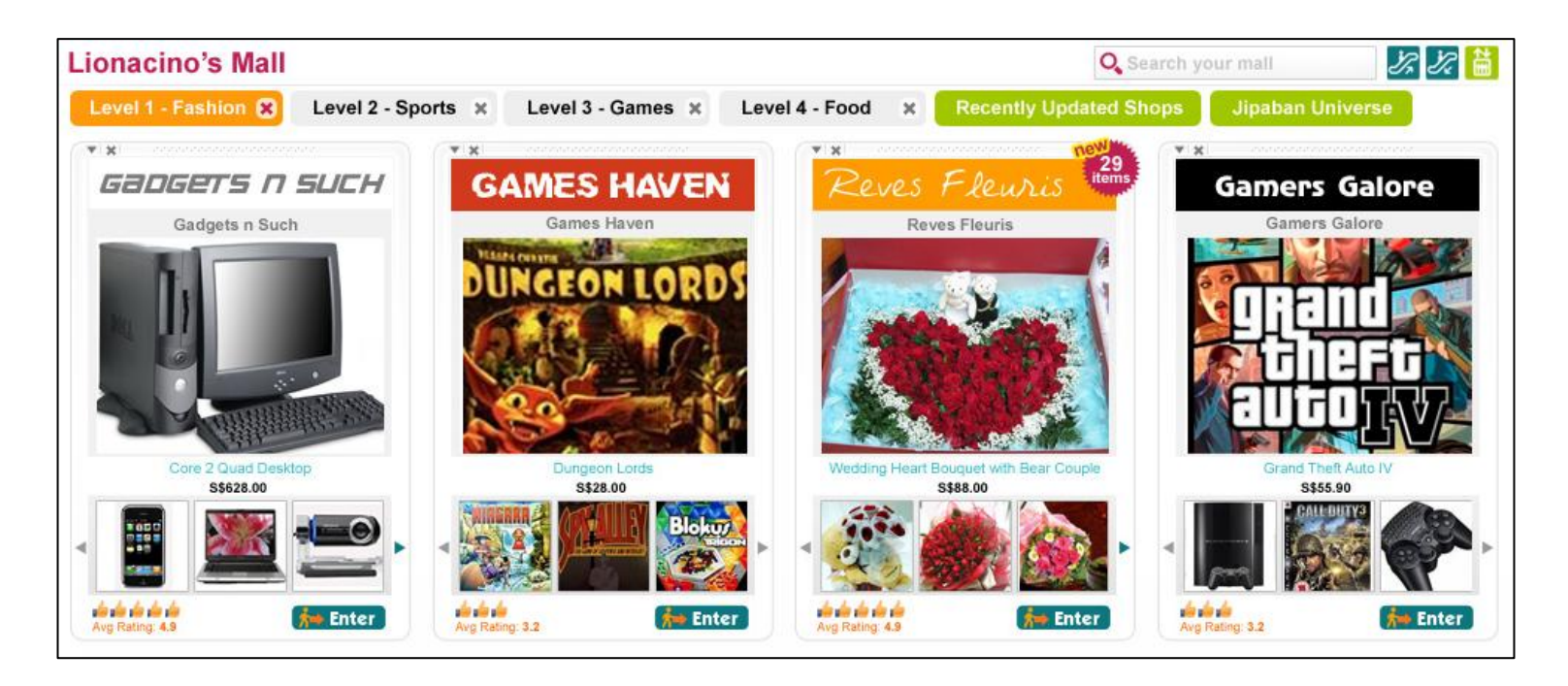

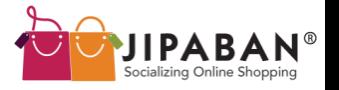

#### **Step 2.2: Adding Shops To Your Mall**

Add your favourite shops into your mall! There are several ways of doing this:

a. Do a search at Jipaban Universe using the search filters.

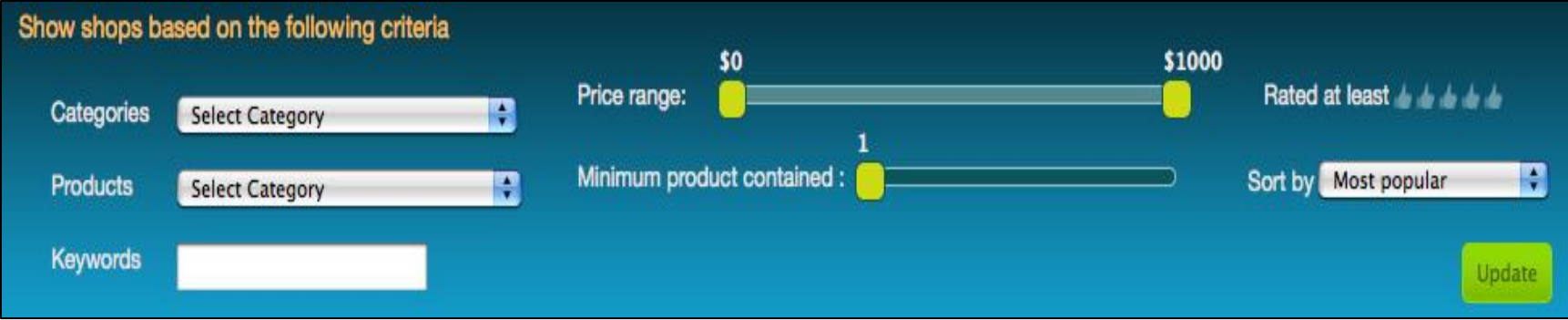

Note: By clicking on the  $' \rightarrow$  Add a shop  $'$  tab, you will also arrive at the Jipaban Universe page. Jipaban Universe is where all the shops in the mall are displayed.

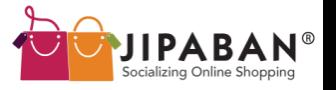

Drag and Drop your selected shops into any levels of your mall.

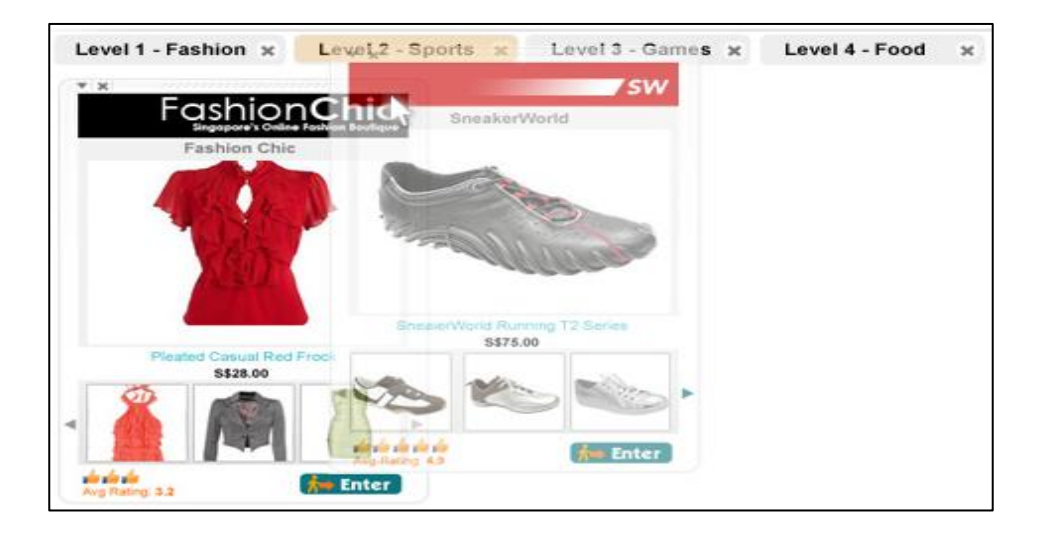

that selected level.

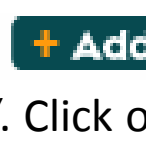

b. Clicking on '  $\begin{bmatrix} \mathbf{t} & \mathbf{A} & \mathbf{d} \\ \mathbf{t} & \mathbf{A} & \mathbf{d} \end{bmatrix}$  'the bottom of the shop display will lead you to the mall directory  $\left\| \cdot \right\|$  '. Click on a Level and the selected shop will be added into your mall at

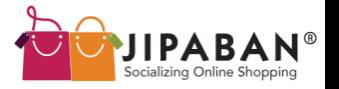

c. At any shop front, select "Add to Mall" and the shop will be automatically added to your mall!

#### **Step 2.3: Deleting Shops**

Changed your mind about a shop and wish to remove it from your mall? Simply click

on the ' $\mathbf{v}$   $\mathbf{w}$ ' button at the top of the shop panel.

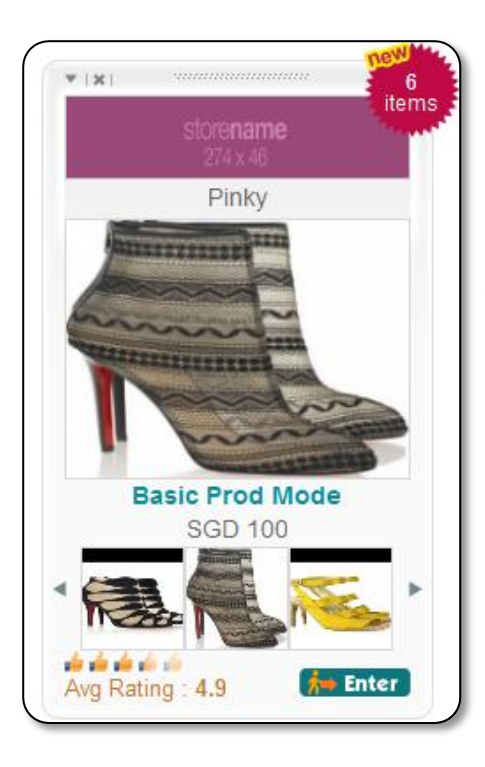

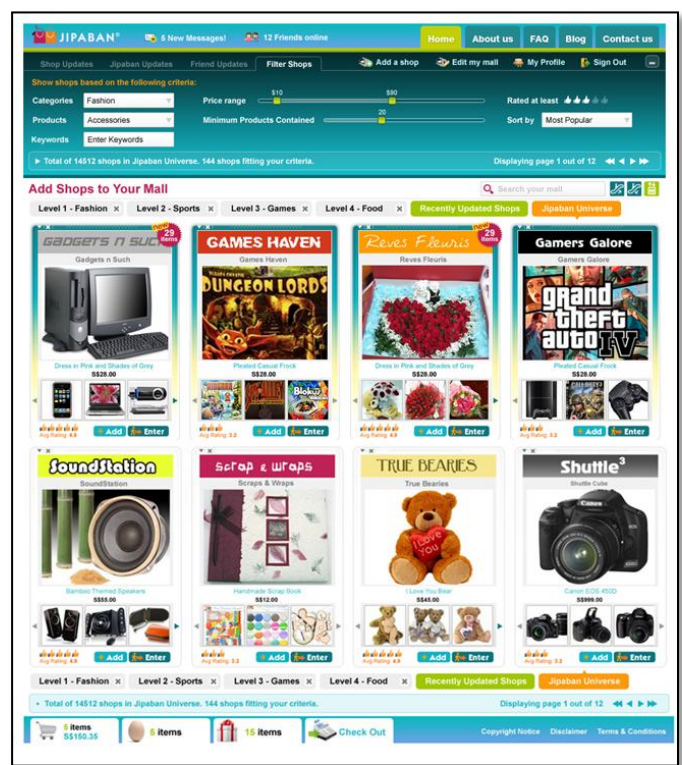

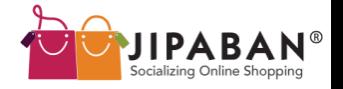

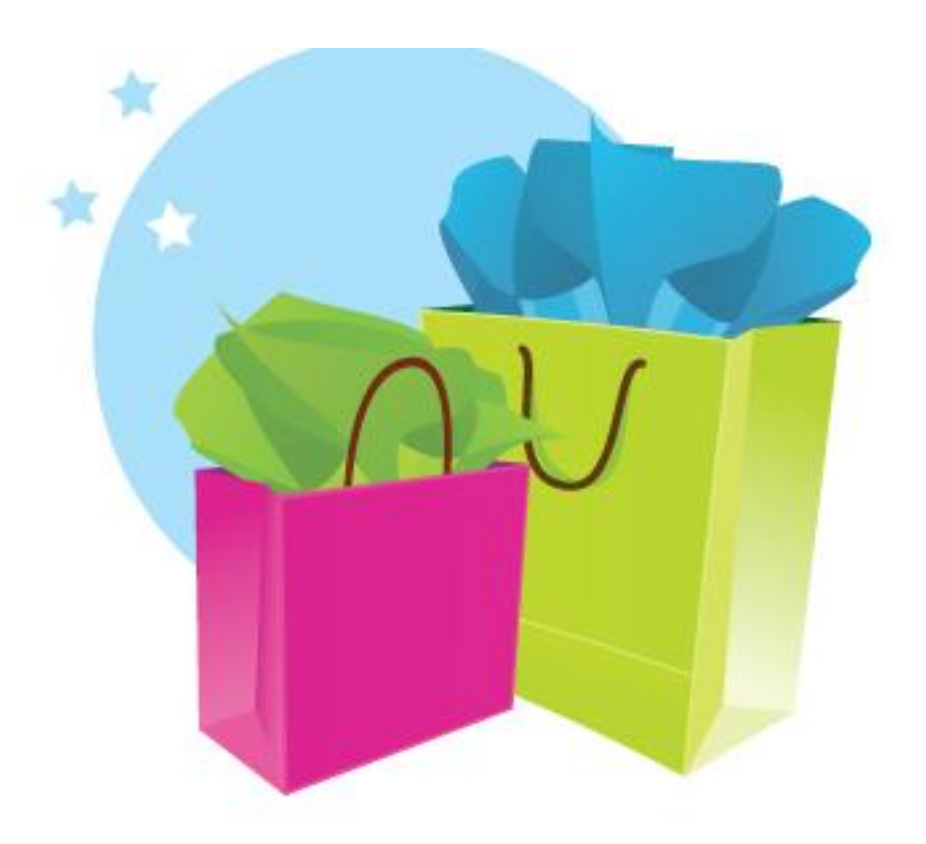

# **Step 3: Interact With Your Friends**

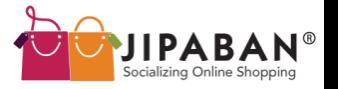

**Share your purchases with your friends and 'shop' together using our integrated social networking features on your Profile Page and throughout our site!** 

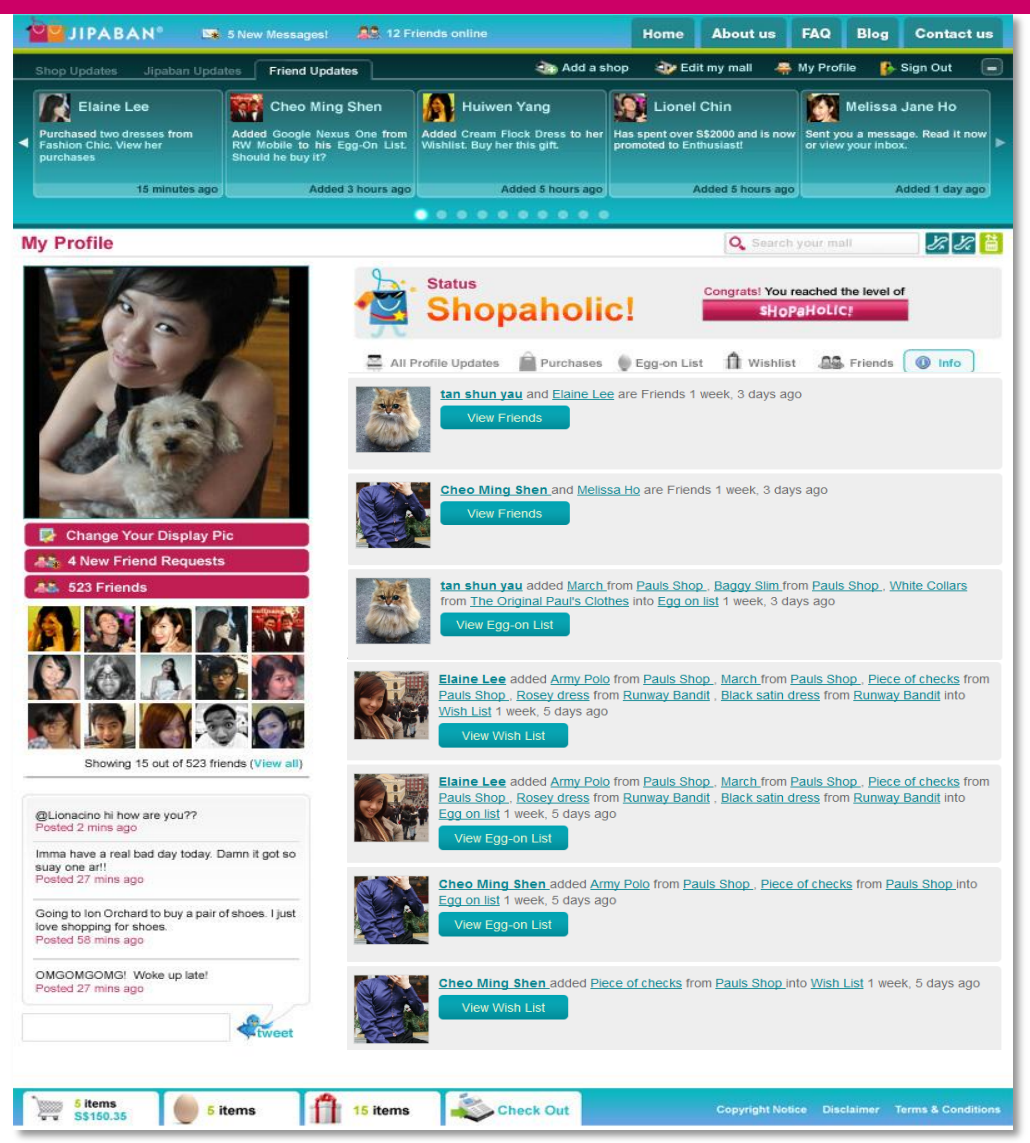

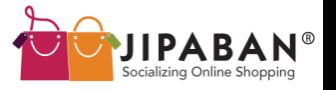

#### **Step 3.1: Real-Time Updates From Your Friends, Shops and Jipaban**

**Friend Updates** - You are constantly updated on your friends' purchases, activities and shopping decisions on Jipaban here. The best part is, you are also encouraged to participate in them!

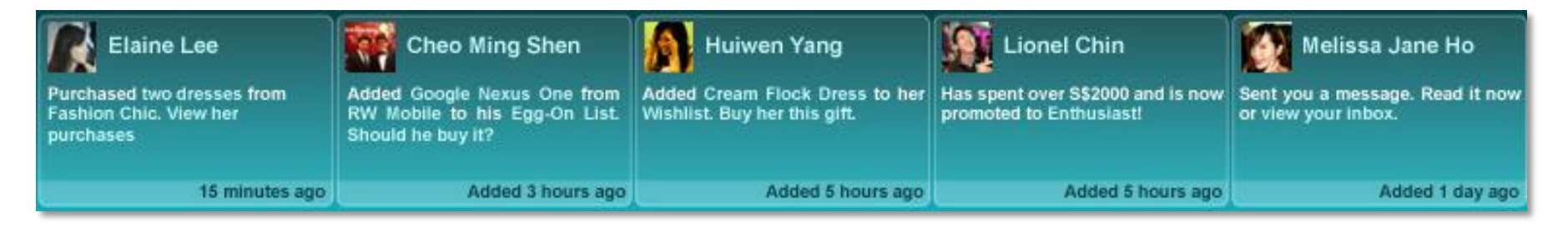

**Shop Updates** – You will be the first to know about announcements and promotions from all our shops.

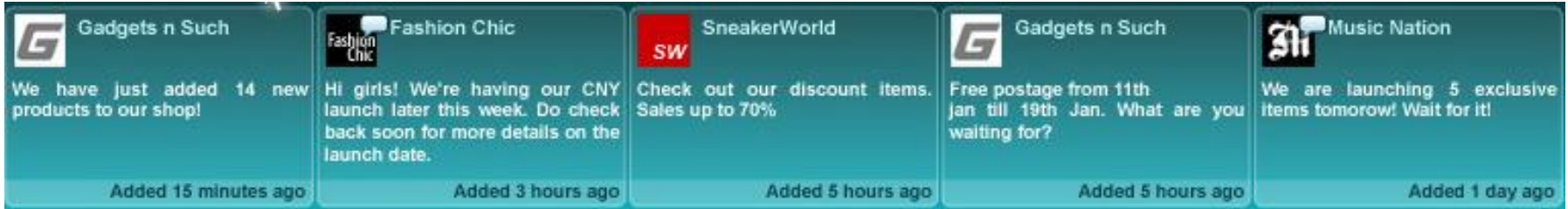

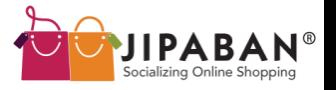

#### **Real-Time Updates From Your Friends, Shops and Jipaban**

**Jipaban Updates** – Our shopping mall has its unique way of informing you of the latest happenings on site.

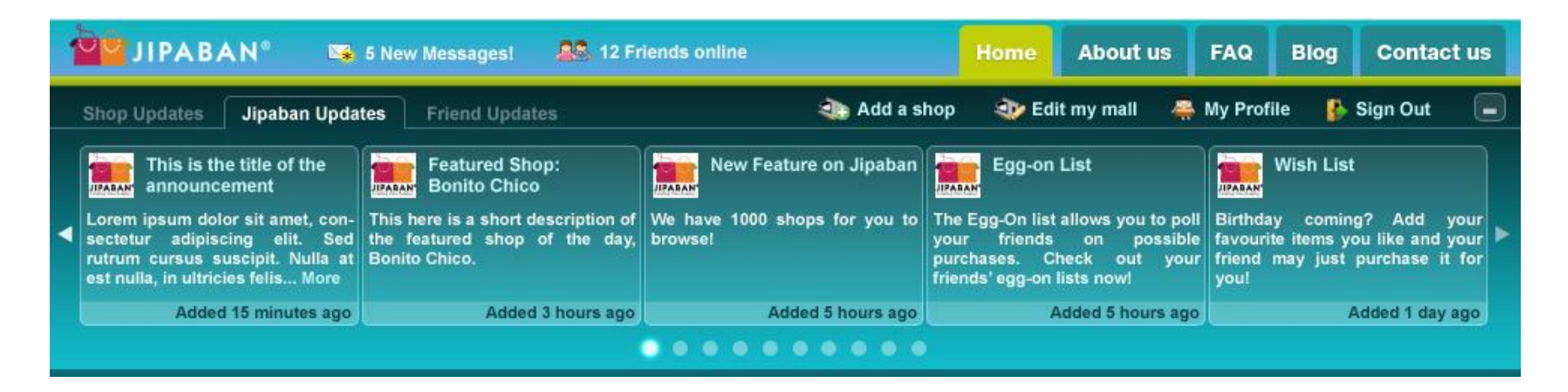

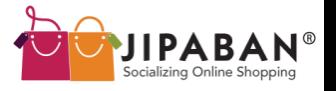

#### **Step 3.2: Add Your Friends To Jipaban**

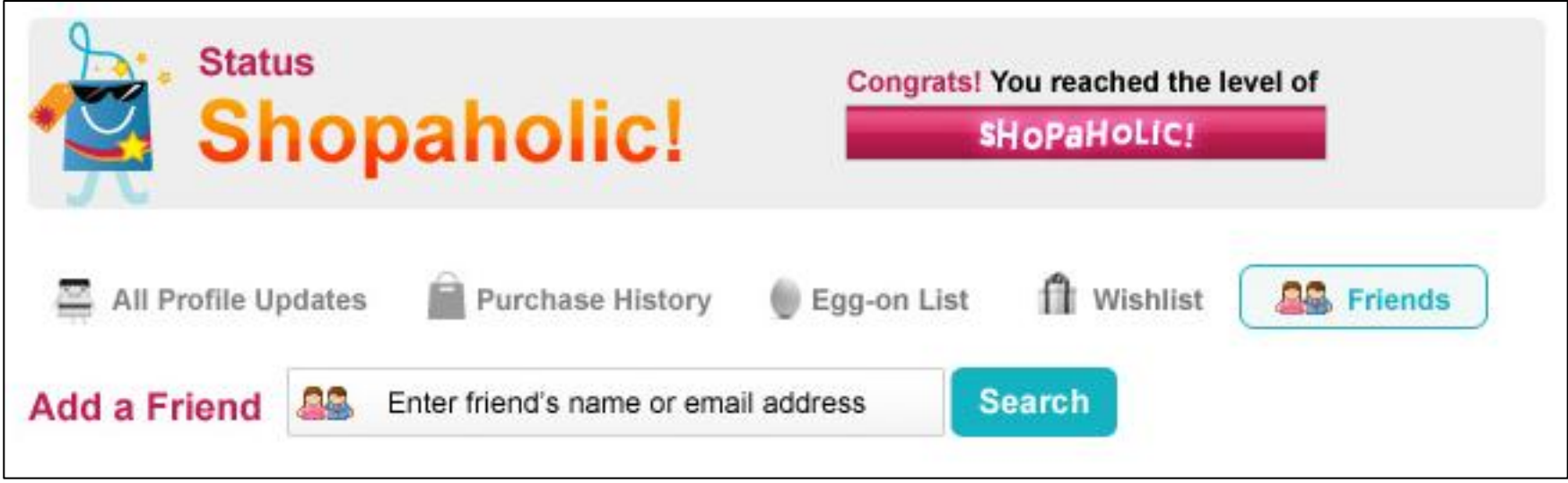

On your Profile Page, add your friends to Jipaban simply by keying in their names and email addresses to do a search.

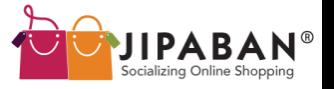

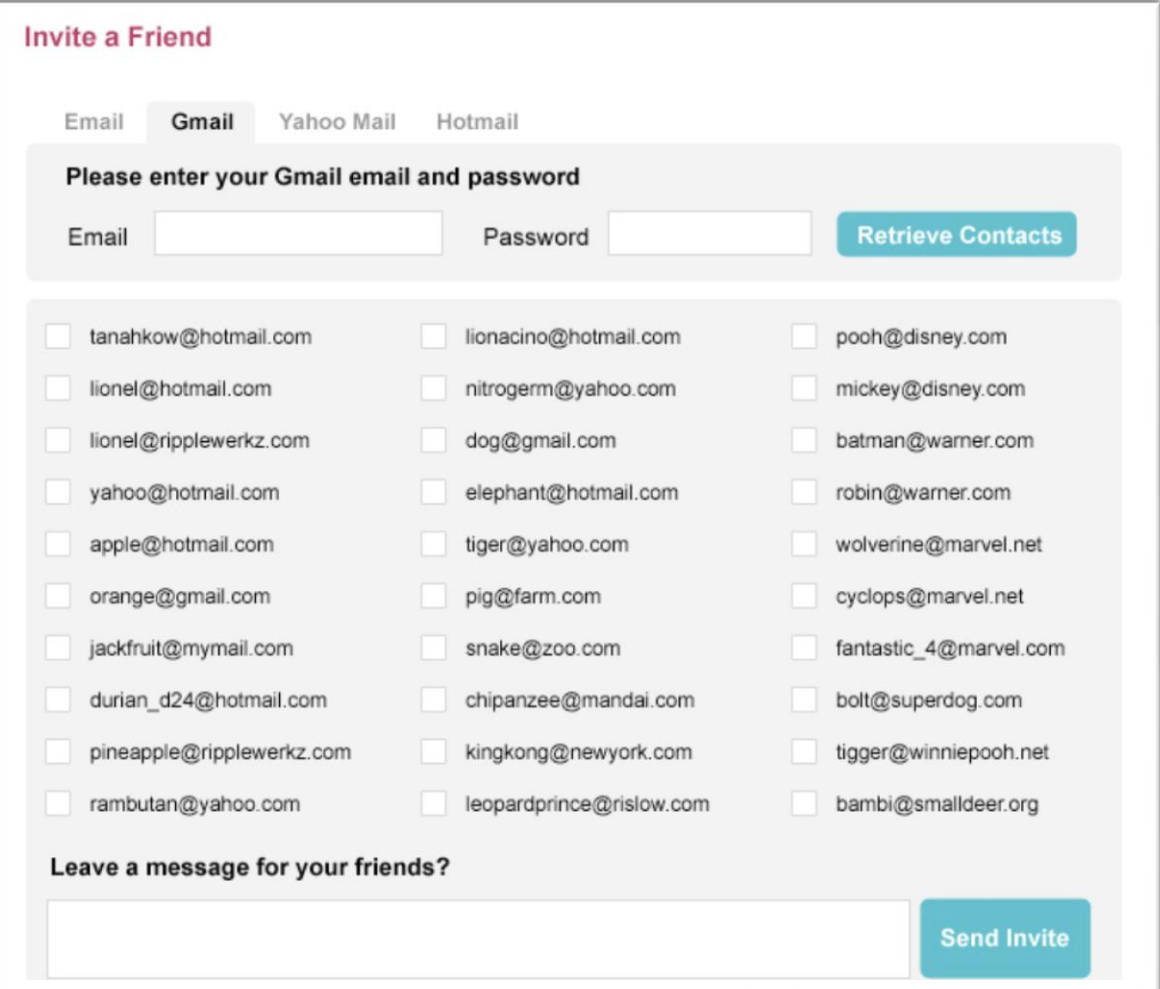

Alternatively, retrieve your contacts via emails, Gmail, Yahoo Mail and Hotmail to invite friends to Jipaban.

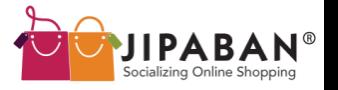

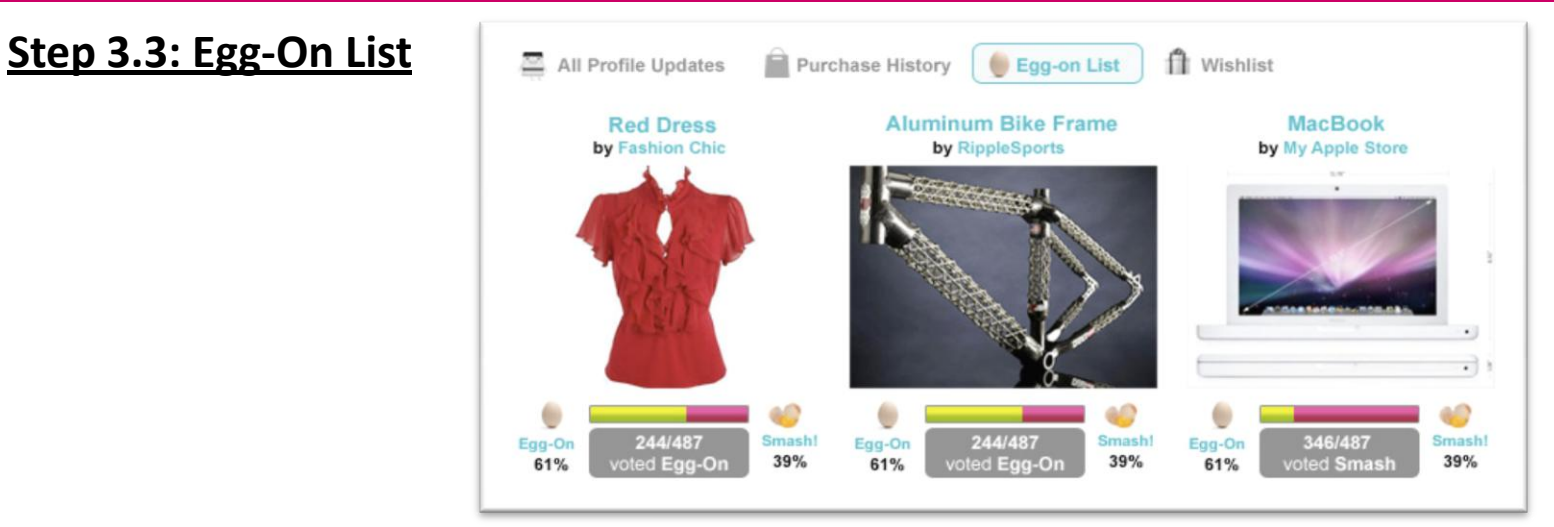

Your Egg-On List is an interactive feature for indecisive shoppers.

It can be found at your Profile Page. It consists of a list of items that you cannot decide on whether to purchase.

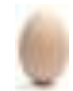

'Egg-on' is a 'vote' in agreement of the purchase while

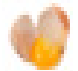

'Smash!' would be a 'vote' of disagreement.

Add an item to your Egg-On List by clicking  $\bigcirc$  Add to egg-on  $\bigcirc$  on the product details page. 17

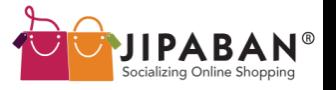

**Step 3.4: Wishlist**

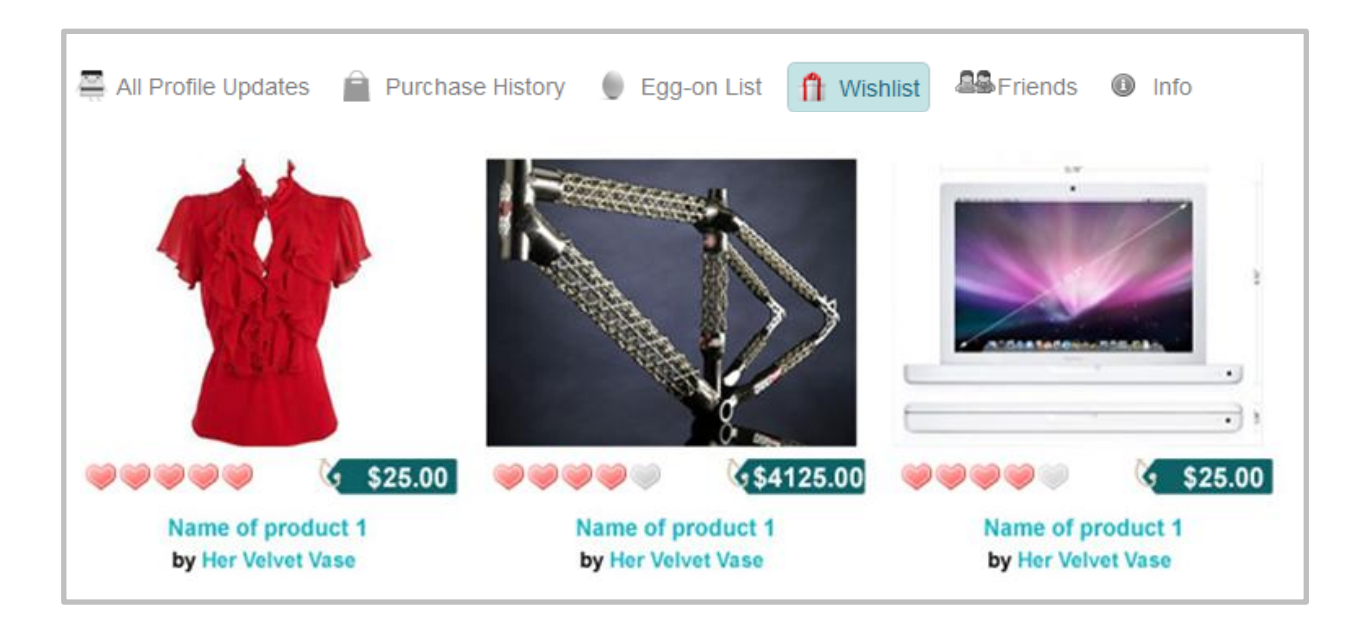

You may add items to your Wishlist while shopping. This feature helps you to organize your wishlist and takes away some of the stress that often comes when you are shopping for a friend or loved one.

Add an item to your Wishlist by clicking  $\int_{\mathbb{T}}$  add to wishlist  $\int$  on the product details page.

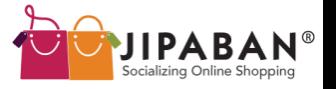

#### **Step 3.5: Emailer Tool**

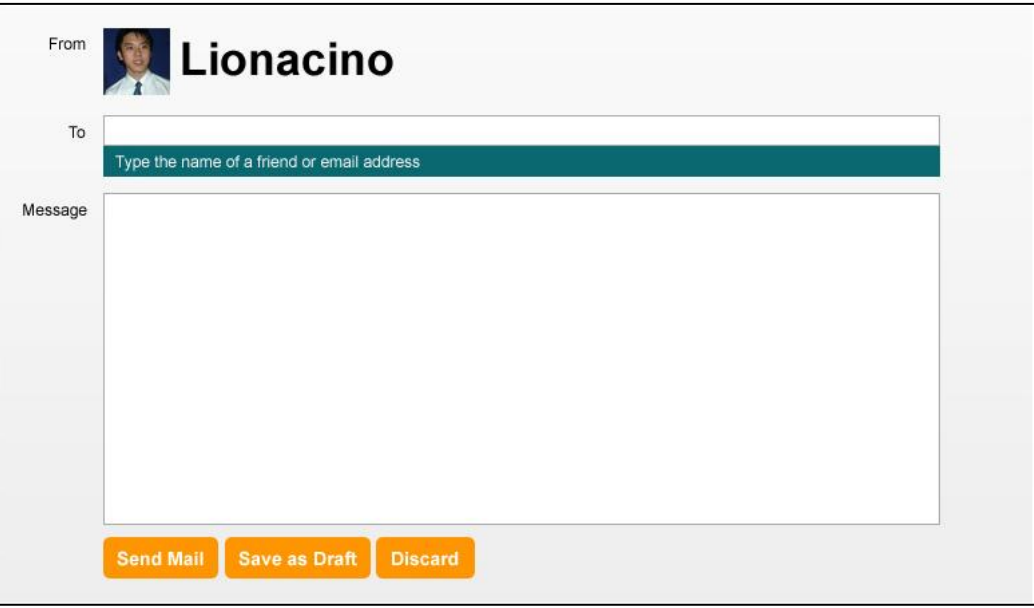

Our integrated Emailer Tool makes communication between you and your friends easier and faster.

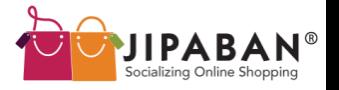

#### **Step 3.6: Twitter Updates**

@Lionacino hi how are you?? Posted 2 mins ago

Imma have a real bad day today. Damn it got so suay one ar!! Posted 27 mins ago

Going to Ion Orchard to buy a pair of shoes. I just love shopping for shoes.

Posted 58 mins ago

OMGOMGOMG! Woke up late! Posted 27 mins ago

OMGOMGOMG! Woke up late! Posted 27 mins ago

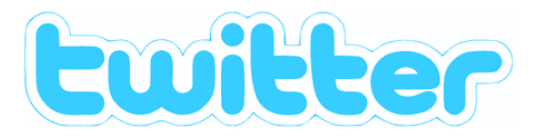

## **Get Twitter Updates on your Profile Page!**

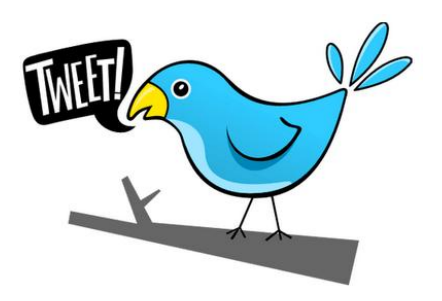

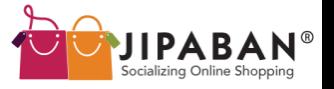

#### **Step 3.7: Jipaban Blog**

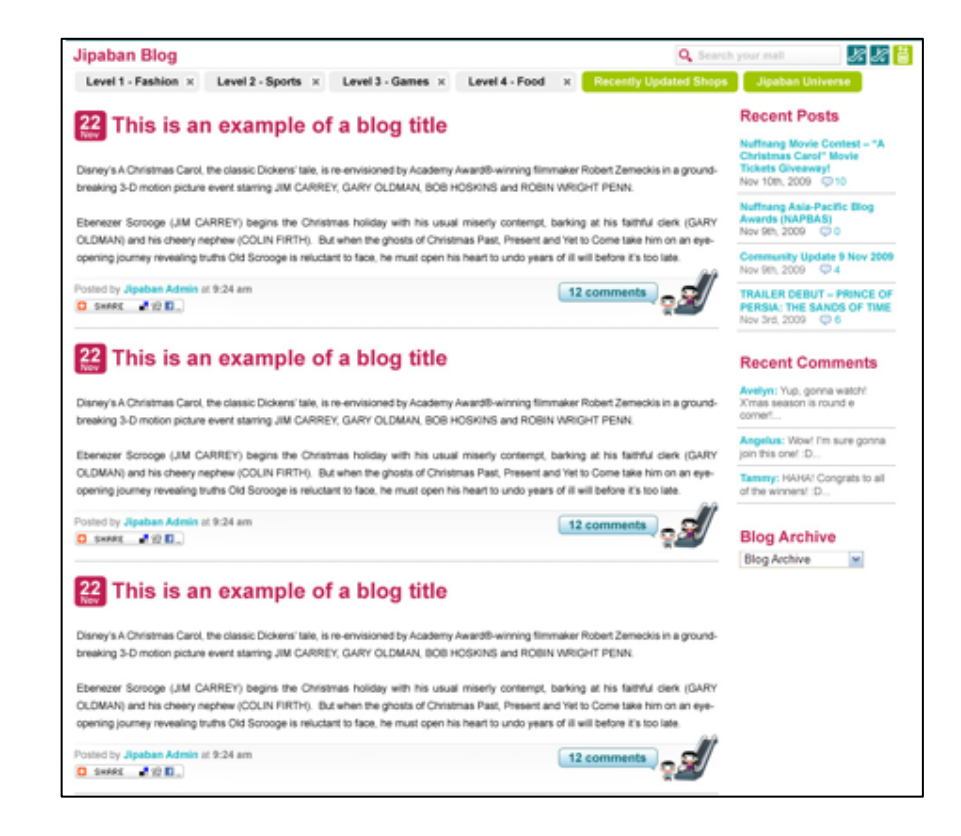

We have our very own Jipaban Blog that showcases the latest happenings online as well as offline. Do keep yourself updated with the Blog, and feel free to input your comments.

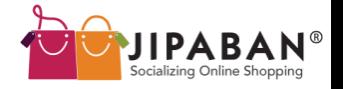

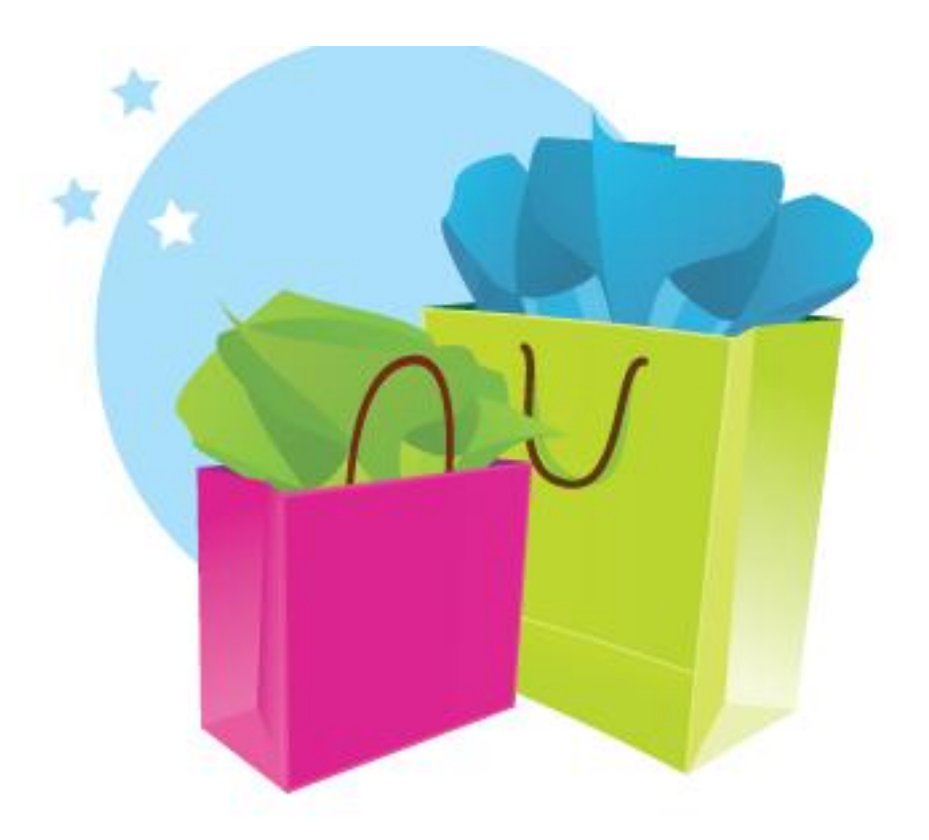

# **Step 4: Start Shopping!**

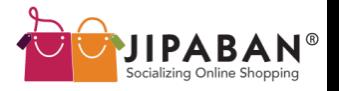

#### **Step 4.1: Browse Shops Featured On Jipaban**

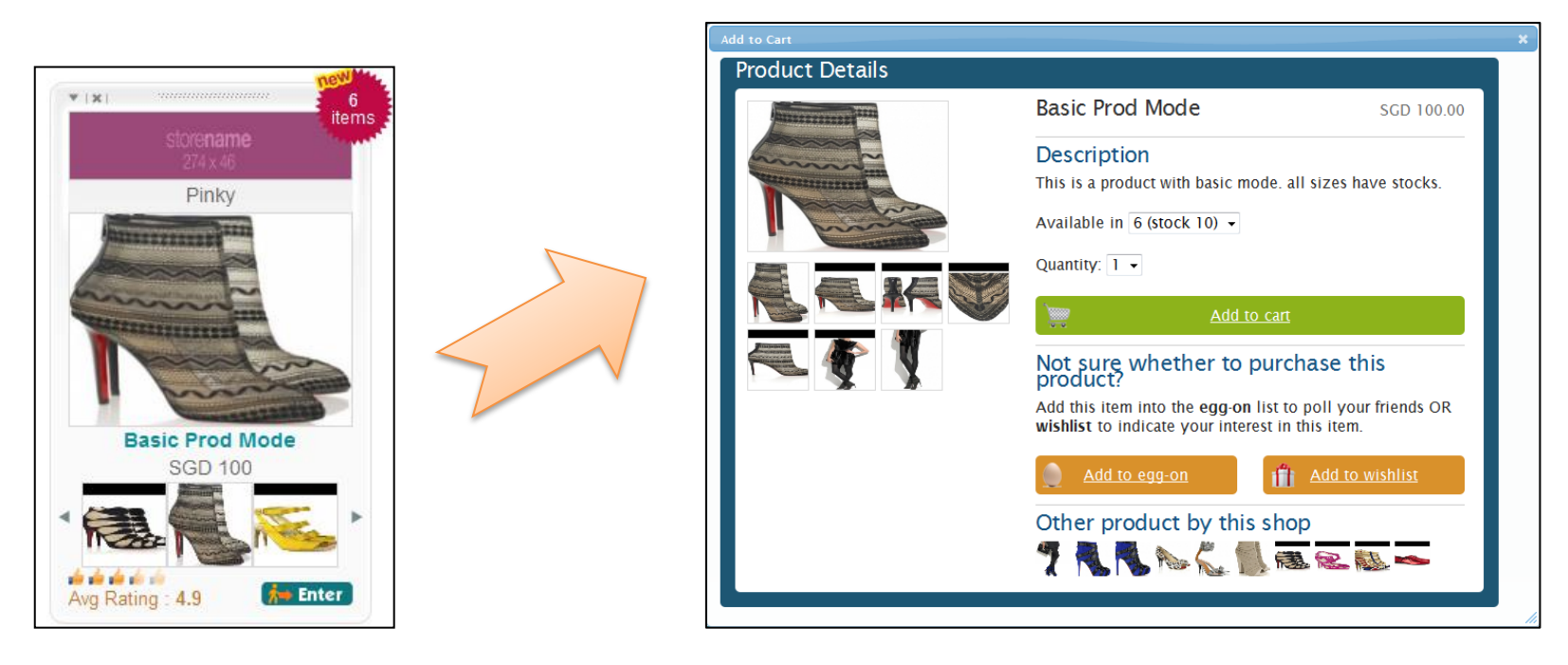

On the shop panel, you will see its signboard and the main display will be a product image.

At the bottom of the panel are three other product images you may click on. A pop-up will appear showing the product details.

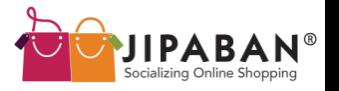

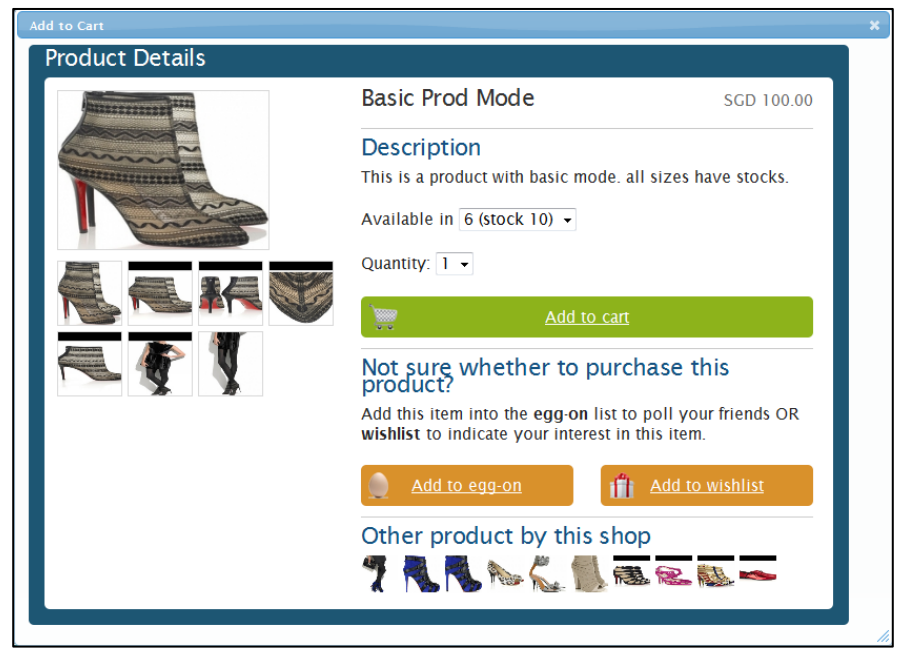

This is what the product details pop-up will look like. Choose your desired size/colour/ other specifications and quantity before adding the item to cart.

You may then choose to Check Out or continue shopping.

When you have completed your shopping, Check Out by clicking on the ' icon.

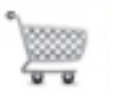

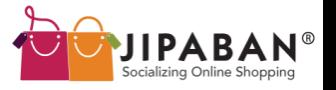

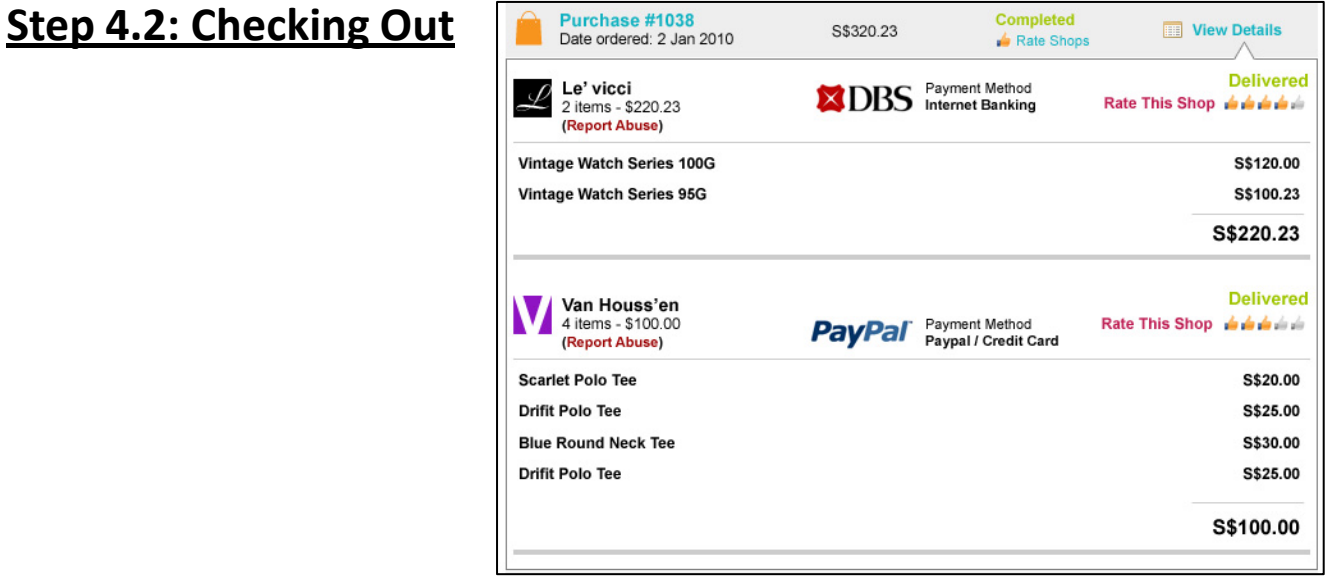

Notice that your purchases from different shops are tallied on the same page. You may choose to edit them here. When you are ready to proceed to the next step, click on the Check Out button.

On the next screen, select your payment and delivery method.

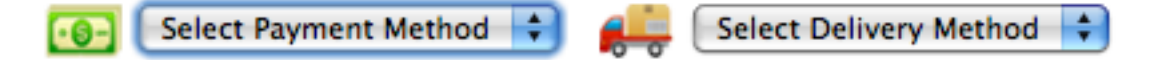

Note: If you need to insert additional comments about your order, please do so here before confirming your order.

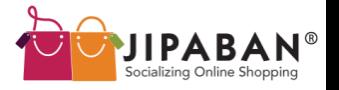

#### **Step 4.3: Make Your Payments**

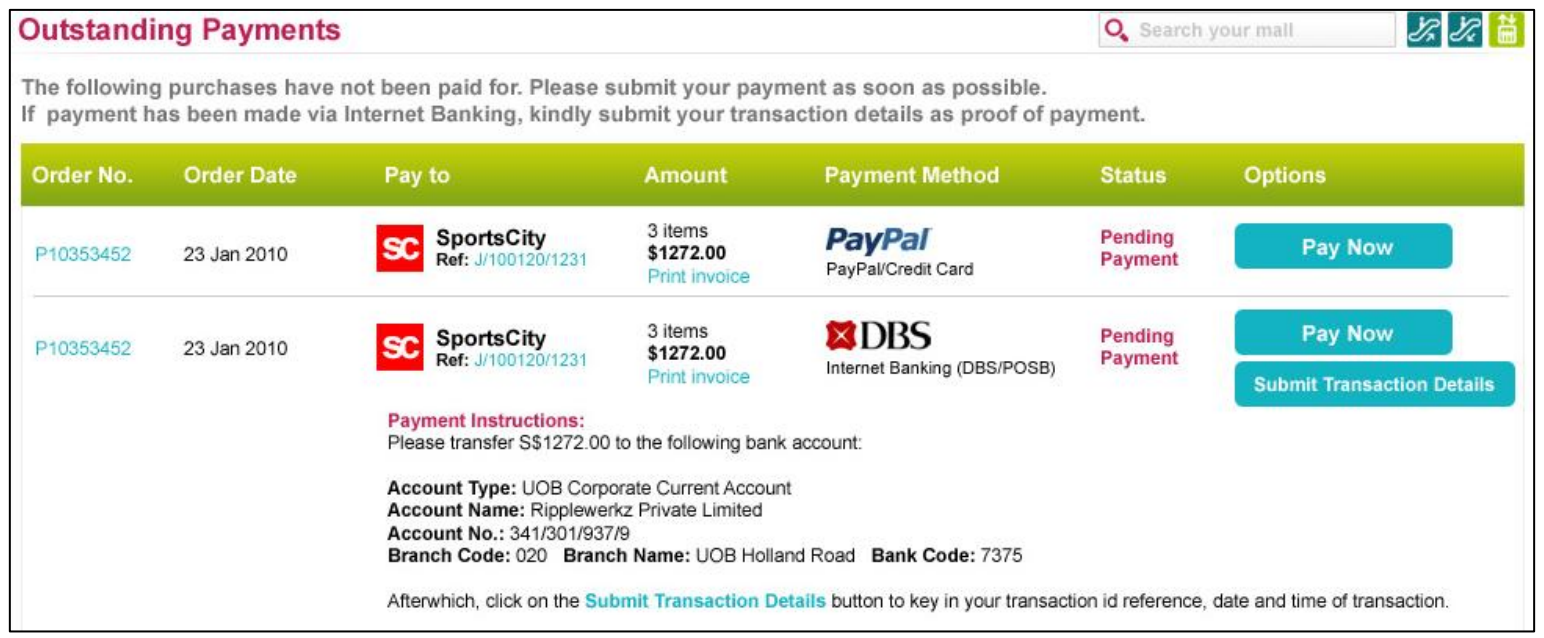

At this final step, click on the 'reav Now 10 button to log in to your Internet Banking account for payment. You may also print your invoice here.

After making your payment, submit the transaction details to verify your payment.

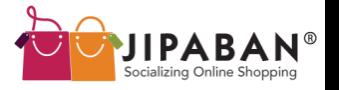

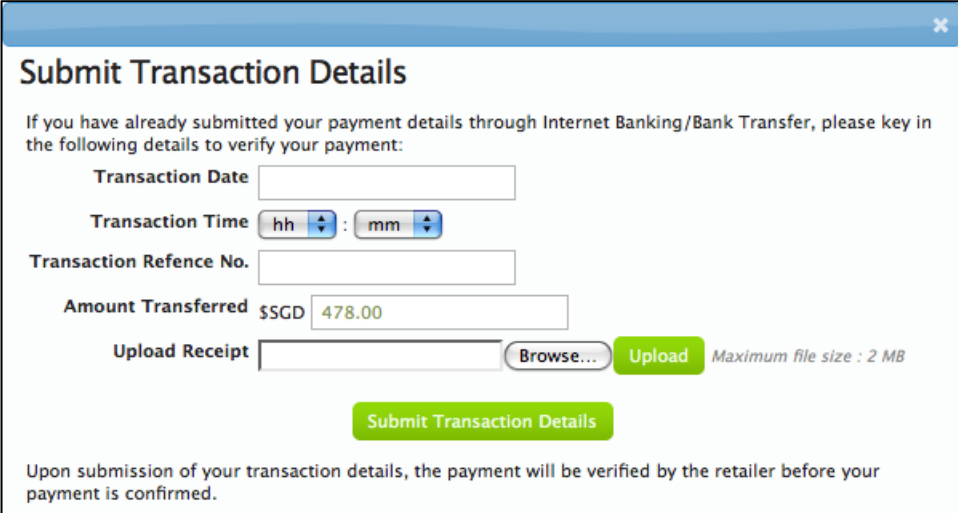

Upon submission of your transaction details, your payment will be verified by the Retailer before it is confirmed.

You will receive an email to notify you of the purchase confirmation as well as delivery information.

### Your shopping is now completed!!!

For more enquires, please Contact Us (provide link).

Jipaban 2010 27

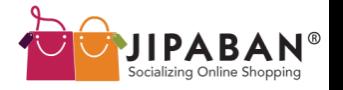

 $\mathbb{Z}[\mathbb{Z}]$ 

#### **CONTACT US**

#### **Contact us**

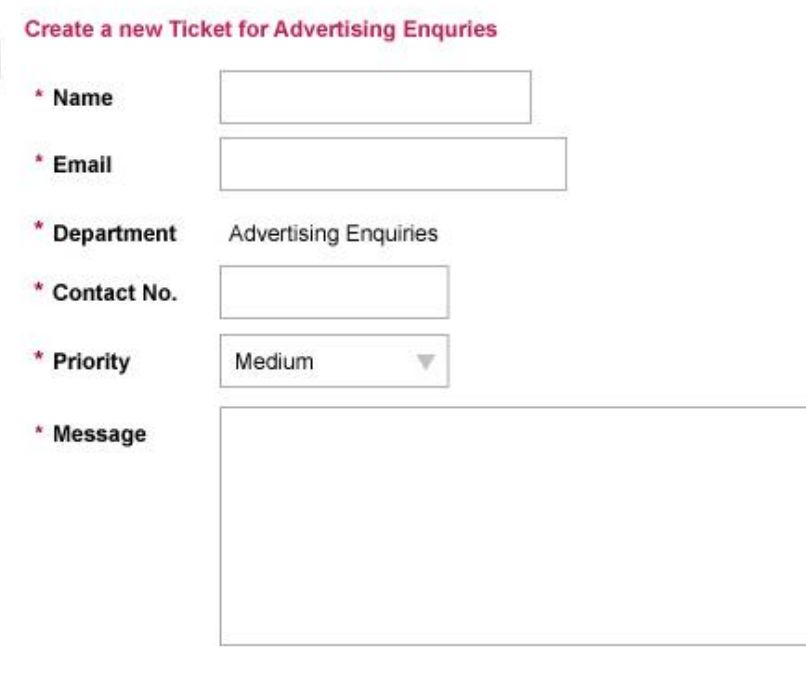

#### **Suggestions from our Knowledge Base:**

1. How do I track the hits coming from advertisements on Jipaban?

Tags: ad, advertisements, tracking Department: Technical Suport Added: 12 March 2010

#### **Jipaban Pte Ltd**

38 Kinta Road #02-03 Singapore 219107 Tel: +65 6297 5992 Fax: +65 6295 5990

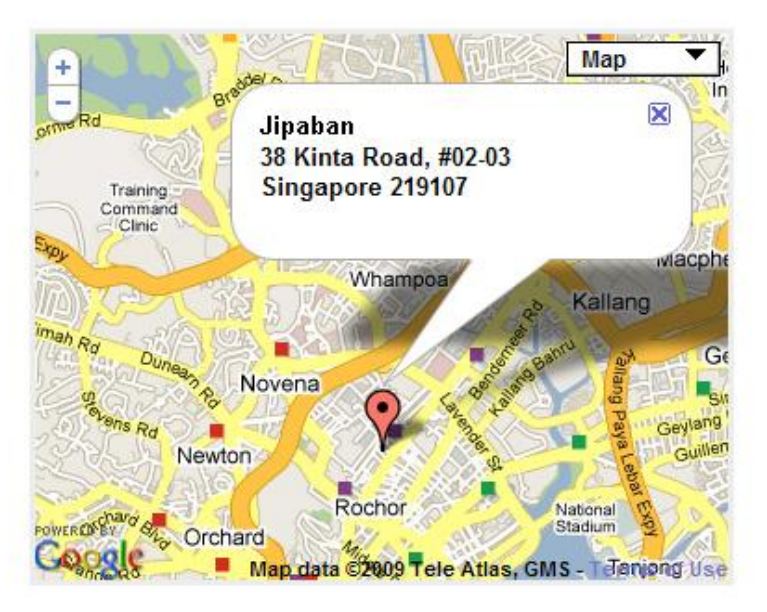

**Q** Search your mall

Contact us by filling up a simple form with your contact information and messages.

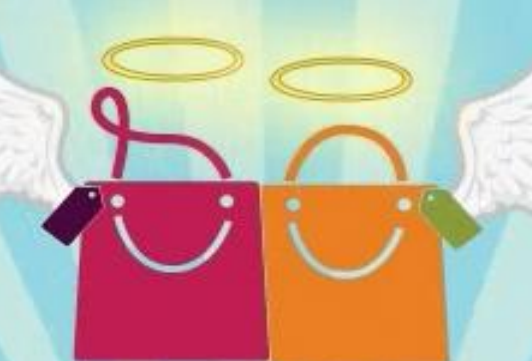

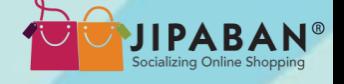

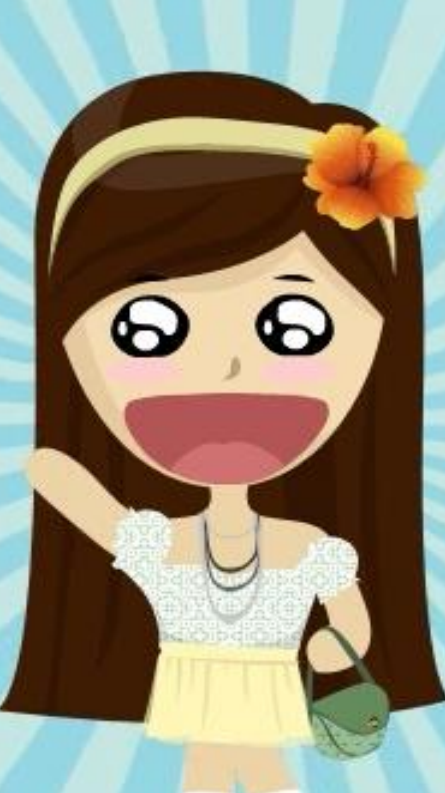

## Jipaban 2010 29 **Enjoy your shopping experience at Jipaban.com!**